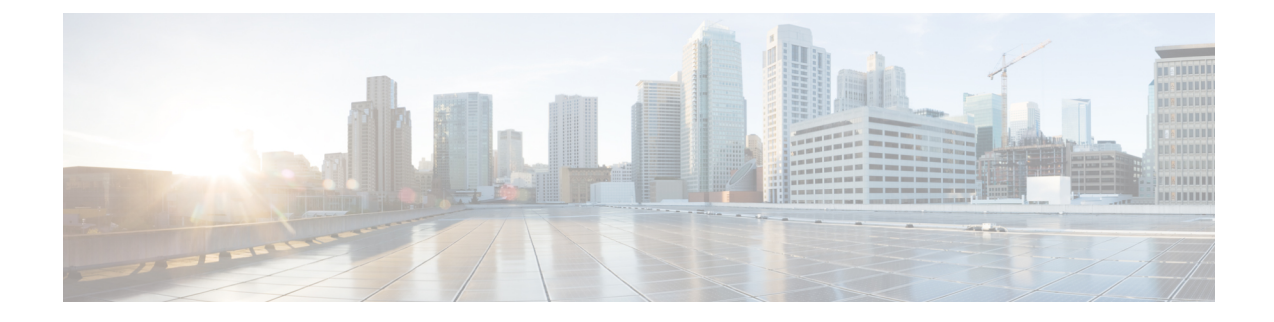

# **Installation and Configuration**

**Caution**

If your hardware is ordered as a Cisco Business Edition 6000 or Cisco Business Edition 7000 appliance, the server ships with factory-setup hardware and factory-preloaded software. DO NOT follow the configuration procedures that are outlined in this document or you will overwrite the preloaded software. Follow this document only if you must rebuild your server from scratch. Unless you are rebuilding your server from scratch, such as recovering from a catastrophic situation, use the Installation Guides for Cisco Business Edition 6000 or 7000 at [https://www.cisco.com/c/en/us/products/unified-communications/business-edition-6000/](https://www.cisco.com/c/en/us/products/unified-communications/business-edition-6000/%20index.html) [%20index.html](https://www.cisco.com/c/en/us/products/unified-communications/business-edition-6000/%20index.html) or [https://www.cisco.com/c/en/us/products/unified-communications/business-edition-7000/](https://www.cisco.com/c/en/us/products/unified-communications/business-edition-7000/%20index.html) [%20index.html](https://www.cisco.com/c/en/us/products/unified-communications/business-edition-7000/%20index.html).

- Preparing for [Hardware](#page-0-0) Install, on page 1
- Install Cisco UCS B-Series [Examples,](#page-1-0) on page 2
- Install Cisco UCS C-Series and E-Series [Examples,](#page-1-1) on page 2
- Install Cisco UCS [C-Series](#page-2-0) or E-Series Server, on page 3
- Configure Cisco Integrated [Management](#page-3-0) Controller, on page 4
- RAID [Configuration,](#page-4-0) on page 5
- [Configure](#page-8-0) BIOS, on page 9
- Install Cisco [HyperFlex](#page-9-0) HX-Series Examples, on page 10
- Install and [Configure](#page-9-1) VMware ESXi 7.0, on page 10
- Download Virtual Machine Templates (OVA [Templates\),](#page-11-0) on page 12

# <span id="page-0-0"></span>**Preparing for Hardware Install**

**Caution**

If your hardware is ordered as a Cisco Business Edition 6000 or Cisco Business Edition 7000 appliance, the server ships with factory-setup hardware and factory-preloaded software. DO NOT follow the configuration procedures that are outlined in this document or you will overwrite the preloaded software. Follow this document only if you must rebuild your server from scratch. Unless you are rebuilding your server from scratch, such as recovering from a catastrophic situation, use the Installation Guides for Cisco Business Edition 6000 or 7000 at [https://www.cisco.com/c/en/us/products/unified-communications/business-edition-6000/](https://www.cisco.com/c/en/us/products/unified-communications/business-edition-6000/index.html) [index.html](https://www.cisco.com/c/en/us/products/unified-communications/business-edition-6000/index.html) or [https://www.cisco.com/c/en/us/products/unified-communications/business-edition-7000/](https://www.cisco.com/c/en/us/products/unified-communications/business-edition-7000/index.html) [index.html](https://www.cisco.com/c/en/us/products/unified-communications/business-edition-7000/index.html).

Cisco suggests that you allocate the following resources before installation:

- Rack space for the hardware (e.g. 1RU or 2RU for UCS C-Series or UCS HX-Series or 6RU for UCS 5108 Blade Server Chassis, plus any required Fabric Interconnect Switches).
- Ethernet ports on a nearby network device for management ports, LAN access and storage access. For specific port counts by hardware example, see [https://www.cisco.com/c/dam/en/us/td/docs/voice\\_ip\\_](https://www.cisco.com/c/dam/en/us/td/docs/voice_ip_comm/uc_system/virtualization/cisco-collaboration-infrastructure.html#HW_Example) [comm/uc\\_system/virtualization/cisco-collaboration-infrastructure.html#HW\\_Example](https://www.cisco.com/c/dam/en/us/td/docs/voice_ip_comm/uc_system/virtualization/cisco-collaboration-infrastructure.html#HW_Example)
- An IP address for Cisco IMC or UCS Manager management. If the dedicated port is used, attach it to the appropriate LAN.
- A VLAN ID and IP address for the host. This address is the Cisco UCS Server ESXi management address.
- A hostname and configured DNS, if desired, for the hostname.
- VLAN IDs and IP addresses for the VMs.

## <span id="page-1-0"></span>**Install Cisco UCS B-Series Examples**

- **Step 1** Ensure that your UCS Mini or Fabric Interconnect Switches, Blade Server Chassis, and Fabric Extenders are installed in the rack.
- **Step 2** Ensure that the network connections of your UCS Mini or Fabric Interconnect Switches are connected to their designated, trunked, switch ports.
- **Step 3** Ensure that your Fabric Interconnect Switches are properly connected to your Fabric Extenders.
- **Step 4** Ensure that you are able to access the blade remotely using UCS Manager software.
- <span id="page-1-1"></span>**Step 5** For the remaining server installation, see Cisco documentation at [http://www.cisco.com/go/ucs.](http://www.cisco.com/go/ucs)

## **Install Cisco UCS C-Series and E-Series Examples**

Perform the following tasks to install and configure a virtual machine on a Cisco UCS server.

#### **Before you begin**

Review the "Preparation" chapter in this guide for the installation requirements for your server.

#### **Procedure**

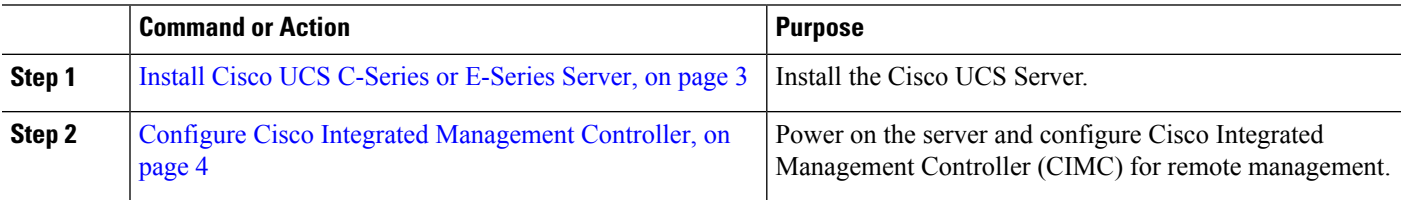

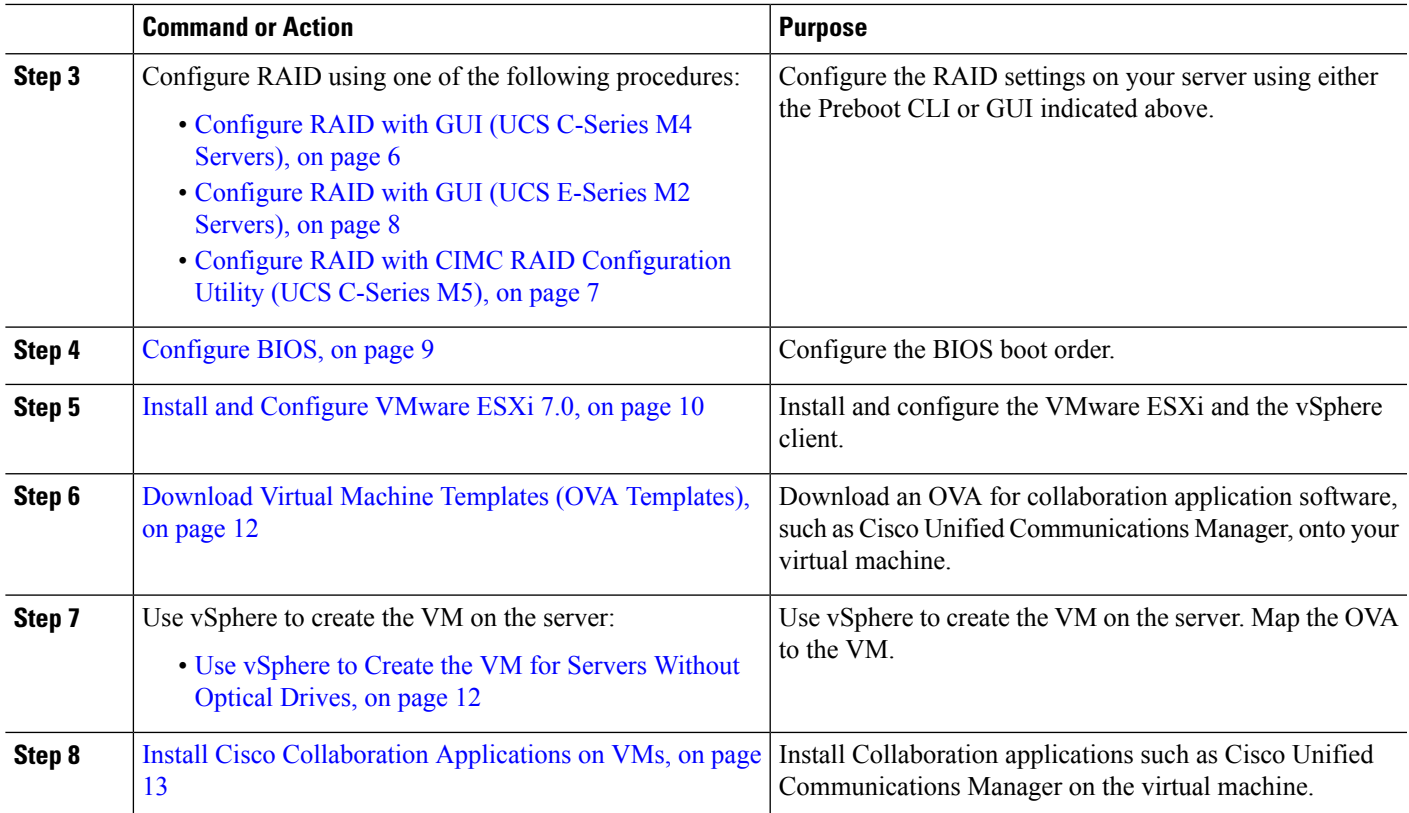

# <span id="page-2-0"></span>**Install Cisco UCS C-Series or E-Series Server**

- **Step 1** If UCS C-Series, install the server in the rack. If UCS E-Series, install the Cisco ISR in the rack and installe the UCS E-Series blade server into the ISR.
- **Step 2** Attach the Cisco Integrated Management Controller (Cisco IMC) of the Cisco UCS C-Series or E-Series management port to the designated switch port.
- **Step 3** Attach the UCS C-Series LAN on Motherboard (LOM) or NIC ports (or the UCS E-Series external ethernet ports if used instead of internal ethernet ports) to their designated, trunked switch ports.
- **Step 4** Attach a VGA console, or a KVM to the VGA and keyboard ports. This step is necessary until Cisco IMC is configured.
- **Step 5** Attach UCS C server or Cisco ISR for UCS E server to power supply.

#### **What to do next**

*Configure Cisco Integrated Management Controller*

## <span id="page-3-0"></span>**Configure Cisco Integrated Management Controller**

Configuring the Cisco IMC allows you to perform all subsequent configuration and installation using the Cisco IMC console. In addition, the Cisco IMC provides a measure of hardware monitoring.

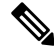

Make sure to consult Hardware Compatibility in [https://www.cisco.com/c/dam/en/us/td/docs/voice\\_ip\\_comm/](https://www.cisco.com/c/dam/en/us/td/docs/voice_ip_comm/uc_system/virtualization/cisco-collaboration-infrastructure.html#Compatibility) [uc\\_system/virtualization/cisco-collaboration-infrastructure.html#Compatibility.](https://www.cisco.com/c/dam/en/us/td/docs/voice_ip_comm/uc_system/virtualization/cisco-collaboration-infrastructure.html#Compatibility) To ensure correct BIOS, firmware and driver settings for versions of VMware vSphere ESXi and/or Cisco HyperFlex Data Platform (HXDP) in use. **Note**

#### **Before you begin**

Install Cisco UCS C-Series or E-Series Server

- **Step 1** Power on server.
- **Step 2** During boot, press indicated function key (e.g. **F8** for a UCS C-Series) to enter Cisco IMC configuration.
- **Step 3** In the Cisco IMC configuration screen, under IPV4 (Basic):
	- a) Uncheck the DHCP enabled check box using the spacebar.
	- b) Enter values for the Cisco IMC IP, Subnet mask, and Gateway.
- **Step 4** Leave VLAN (Advanced) unchecked.
- **Step 5** Under Default User (Basic), enter the default Cisco IMC user, **admin**, and a password.

**Note** The Cisco IMC username is not configurable and the setting is "admin."

- **Step 6** Press indicated function key (e.g. **F10** for a UCS C-Series) to save your settings.
- **Step 7** After it is configured, the Cisco IMC is accessible using http. Point a browser to the IP address configured above and log in as admin, using the password configured above.

#### **What to do next**

Review the RAID [Configuration](#page-4-0)

Configure RAID using one of the following methods:

- [Configure](#page-5-0) RAID with GUI (UCS C-Series M4 Servers)
- Configure RAID with CIMC RAID [Configuration](#page-6-0) Utility (UCS C-Series M5)
- [Configure](#page-7-0) RAID with GUI (UCS E-Series M2 Servers)

# <span id="page-4-0"></span>**RAID Configuration**

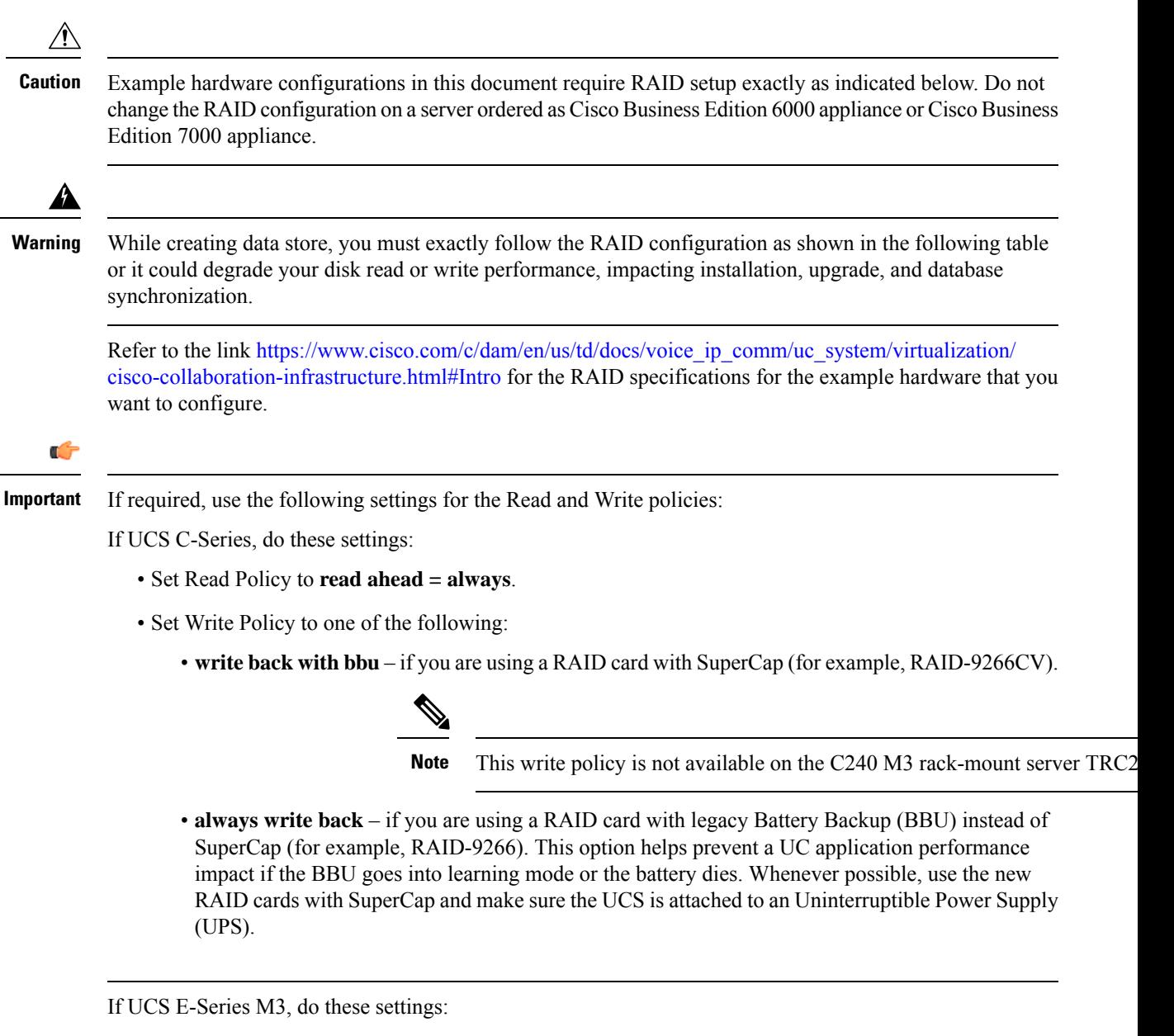

- Strip Size  $= 64KB$
- Drives per Span = 2 (due to E160S M3 TRC1 shipping with two physical disks)
- Span Depth = 1 (due to E160S M3 TRC1 using single LV, 2-disk RAID1)
- Access Policy = Read-Write
- Cache Policy = Direct
- Read Ahead Policy = None
- Requested Write Cache Policy = Write Through
- Current Write Cache Policy = Write Through
- Disk Cache Policy = Unchanged
- Allow Background Init = true
- Auto Snapshot = false
- Auto Delete Oldest = true

### <span id="page-5-0"></span>**Configure RAID with GUI (UCS C-Series M4 Servers)**

Use this procedure if you have an M4 server and want to configure a RAID 5 Array on a virtual drive. For servers with more than one virtual drive, perform these steps for each virtual drive.

#### **Before you begin**

Configure Cisco Integrated Management Controller,

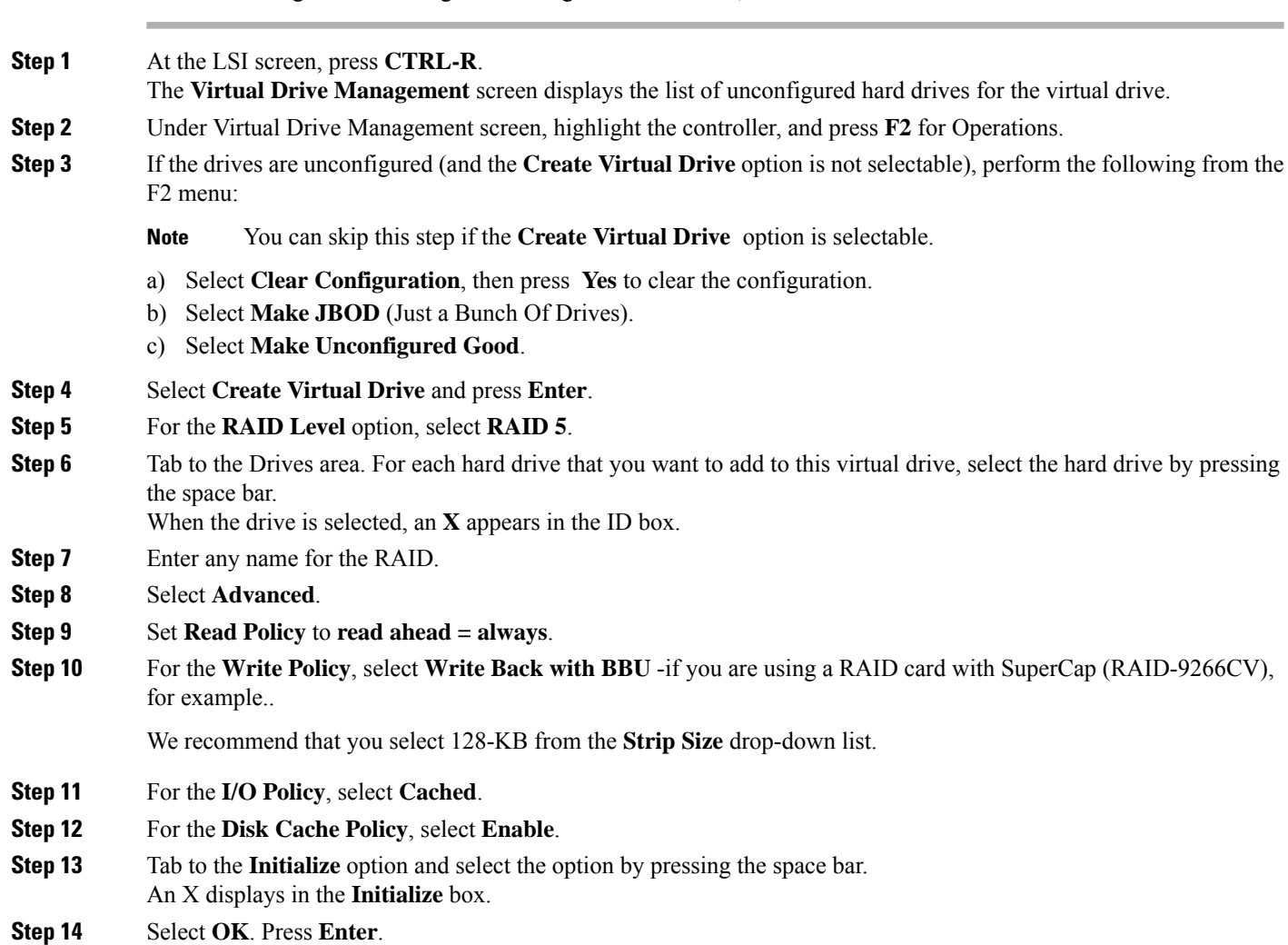

When the Initialization is complete, a popup appears.

- **Step 15** Select **OK** and press **Enter**. The Virtual Drive Management screen appears.
- **Step 16** Press **Ctrl-N** twice to go to **Ctrl Mgmt** tab.
- **Step 17** Press TAB, until the **Boot Device** field is selected, then press **Enter**.
- **Step 18** Select the drive that you want to use to boot the virtual drive.
- **Step 19** Press TAB multiple times to highlight **Apply**, then press **Enter**. The Back Initialization process begins. It may take several minutes to initialize the virtual drive.
- **Step 20** Press **Ctrl-N** until the **VD Mgmt** screen is displayed.
- **Step 21** If your server has more than one virtual drive, repeat this process for each virtual drive.

#### **What to do next**

Configure BIOS

### <span id="page-6-0"></span>**Configure RAID with CIMC RAID Configuration Utility (UCS C-Series M5)**

Use this procedure if you have an M5 server and want to configure a RAID 5 Array on a virtual drive.

#### **Before you begin**

Configure Cisco Integrated Management Controller

- **Step 1** Login to Cisco Integrated Management Controller.
- **Step 2** From the navigation bar, choose **Cisco 12G Modular RAID controller**.
- **Step 3** Select **Physical Drive Info** from the menu.
- **Step 4** Select all drives and mark them as unconfigured good.
- **Step 5** Select the **Controller Info** menu.
- **Step 6** Perform the following for each virtual drive in BE6M/H and BE7M/H.

**Note** BE6M and BE6H have only one virtual drive, whereas BE7M and BE7H has 2 and 4 virtual drives respectively.

- a) Select the **Create Virtual Drive from Unused Physical Drives** link.
- b) Select the RAID level as **RAID 5**.
- c) (Optional) Update the RAID name.
- d) Select the number of drives from the available physical drives.
	- BE6M M5- all 6
	- BE6H M5- all 8
	- BE7M M5- for each of the 2 virtual drives, 7 disks
	- BE7H M5- for each of the 4 virtual drives, 6 disks
- e) Set Access policy as **Read Write**.
- f) Set Read policy as **Always Read ahead**.
- g) Set Cache policy as **Cached IO**.
- h) Set Disk Cache policy as **Enabled**.
- i) Set Write policy as **Write Back Good BBU**.
- j) Select **OK**.
- k) Select the **Virtual Drive Info** menu.
- l) Choose the created virtual drive and select **Initialize** button.
- m) Choose the first virtual drive and select **Set as Boot Drive** button.

#### **What to do next**

Configure BIOS

### <span id="page-7-0"></span>**Configure RAID with GUI (UCS E-Series M2 Servers)**

Use this procedure if you have an M2 server and want to configure a RAID 5 Array on a virtual drive.

Configure the UCS E160D M2 for RAID5. At the time of this writing, follow the instructions in the GUI Configuration Guide for Cisco UCS E-Series Servers and the Cisco UCS E-Series Network Compute Engine Integrated Management Controller located at [http://www.cisco.com/c/en/us/td/docs/unified\\_computing/ucs/](http://www.cisco.com/c/en/us/td/docs/unified_computing/ucs/e/3-1-1/sw/gui/config/guide/b_3_1_1_GUI_Config_Guide/b_3_x_GUI_Config_Guide_chapter_0100.html#task_2F69DDBC07194A419240DD1B09A8689B) [e/3-1-1/sw/gui/config/guide/b\\_3\\_1\\_1\\_GUI\\_Config\\_Guide/b\\_3\\_x\\_GUI\\_Config\\_Guide\\_chapter\\_0100.html#task\\_](http://www.cisco.com/c/en/us/td/docs/unified_computing/ucs/e/3-1-1/sw/gui/config/guide/b_3_1_1_GUI_Config_Guide/b_3_x_GUI_Config_Guide_chapter_0100.html#task_2F69DDBC07194A419240DD1B09A8689B) [2F69DDBC07194A419240DD1B09A8689B](http://www.cisco.com/c/en/us/td/docs/unified_computing/ucs/e/3-1-1/sw/gui/config/guide/b_3_1_1_GUI_Config_Guide/b_3_x_GUI_Config_Guide_chapter_0100.html#task_2F69DDBC07194A419240DD1B09A8689B)

#### **Before you begin**

Configure Cisco Integrated Management Controller

- **Step 1** In the **Integrated Management Controller** Navigation pane, click the **Server** tab.
- **Step 2** 2. On the Server tab, click **RAID**.
- **Step 3** 3. In the tabbed menu of the Storage Cards area, click the **Virtual Drive Info** tab.
- **Step 4** 4. In the Actions area of the **Virtual Drive Info** tab, click **Create**.
- **Step 5** 5. Complete the following fields:
	- a) Click and drag all 3 disk drives from Available Drives table to Selected Drives table. If you don't have three disk drives, your hardware configuration does not match the Tested Reference Configuration.
	- b) In RAID Level drop-down list, select RAID 5.
	- c) Set Strip Size to 64 KB.
	- d) Set Drive Cache to Disable.
	- e) Set Access Policy to Read-Write.
	- f) Check/enable Set this Virtual Drive Bootable.
	- g) Uncheck/disable Use the Remaining Drive as Hot Spare.

### **Manage Impact of Cisco RAID Operations**

Cisco Redundant Array of Independent Disks (RAID) Controller conducts background operations such as Consistency Check (CC), Background Initialization (BGI), Rebuild (RBLD), Volume Expansion & Reconstruction (RLM) and Patrol Real (PR).

These background operations are expected to limit their impact to I/O operations. However, there have been cases of higher impact during some of the operations like Format or similar input output operations. In these cases, both the I/O operation and the background operations may consume large amount of CPU resources. It is recommended that CC and Patrol Read jobs are scheduled when the load is relatively less. If there are Call manager servers where huge load is running at the same time, it is recommend that you limit possible concurrent background operations and other intensive I/O operations of Call Manager.

## <span id="page-8-0"></span>**Configure BIOS**

You cannot select the hard drive in the BIOS Boot Order menu until the first logical volume has been defined. After RAID is configured, you need to make the second boot device the hard drive, as described in the following procedure:

#### **Before you begin**

Configure RAID with one of the following methods:

- [Configure](#page-5-0) RAID with GUI (UCS C-Series M4 Servers)
- Configure RAID with CIMC RAID [Configuration](#page-6-0) Utility (UCS C-Series M5)
- [Configure](#page-7-0) RAID with GUI (UCS E-Series M2 Servers)

**Step 1** Press indicated function key (e.g. **F2** for a UCS C-Series) during boot to enter BIOS setup.

**Step 2** Move the cursor to **Boot Options**.

- **Step 3** Verify that the CD ROM, or Cisco Virtual CD/DVD (Virtual CD/DVD drive), is selected for Boot Option #1.
- **Step 4** Verify that the hard drive (the RAID 5 Array) is selected for Boot Option #2.
- **Step 5** Verify that virtual threading is enabled in advanced CPU options.
- **Step 6** Verify that VT I/O Redirection is disabled in the CPU options.

The server will now try to boot the CD ROM drive first and the hard drive second.

#### **What to do next**

Install and Configure VMware ESXi 7.0

## <span id="page-9-0"></span>**Install Cisco HyperFlex HX-Series Examples**

An example deployment including physical node placement, cabling, VLAN/subnet/IP address planning, and VM placement is available at [http://www.cisco.com/c/dam/en/us/td/docs/voice\\_ip\\_comm/uc\\_system/](http://www.cisco.com/c/dam/en/us/td/docs/voice_ip_comm/uc_system/virtualization/virtualization-collaboration-storage-design-requirements.html#hyperflex) [virtualization/virtualization-collaboration-storage-design-requirements.html#hyperflex](http://www.cisco.com/c/dam/en/us/td/docs/voice_ip_comm/uc_system/virtualization/virtualization-collaboration-storage-design-requirements.html#hyperflex).

**Note** This TRC setup process assumes HX Release 2.6 and VMware vSphere ESXi 7.0.

#### **Before you begin**

For installation requirements, review Essential [Documents](cisco-collaboration-on-virtual-servers-csr-14_chapter1.pdf#nameddest=unique_6) and Preparing for [Hardware](#page-0-0) Install, on page 1. Also refer to the Preinstallation Checklist for Cisco HX Data Platform and Cisco HyperFlex Systems Installation Guide for VMware ESXi Release 2.6, available at, [https://www.cisco.com/c/en/us/support/](https://www.cisco.com/c/en/us/support/hyperconverged-systems/hyperflex-hx-data-platform-software/products-installation-guides-list.html) [hyperconverged-systems/hyperflex-hx-data-platform-software/products-installation-guides-list.html](https://www.cisco.com/c/en/us/support/hyperconverged-systems/hyperflex-hx-data-platform-software/products-installation-guides-list.html)

Perform the following tasks to install and configure a virtual machine on a Cisco HyperFlex TRC node.

Step 1 Verify installation readiness, set up your Fabric Interconnect Switches (if any), and prepare for HyperFlex node **installation.**

Follow instructions in the *Cisco HyperFlex Systems Getting Started Guide, Release 2.6* at [https://www.cisco.com/c/en/](https://www.cisco.com/c/en/us/support/hyperconverged-systems/hyperflex-hx-data-platform-software/products-installation-guides-list.html) [us/support/hyperconverged-systems/hyperflex-hx-data-platform-software/products-installation-guides-list.html](https://www.cisco.com/c/en/us/support/hyperconverged-systems/hyperflex-hx-data-platform-software/products-installation-guides-list.html)

- **Step 2** Set up each HyperFlex node. Follow instructions in the Cisco HX240c M5 HyperFlex Node Installation Guide, Release *2.6* at [http://www.cisco.com/c/en/us/support/hyperconverged-systems/hyperflex-hx-series/](http://www.cisco.com/c/en/us/support/hyperconverged-systems/hyperflex-hx-series/products-installation-guides-list.html) [products-installation-guides-list.html.](http://www.cisco.com/c/en/us/support/hyperconverged-systems/hyperflex-hx-series/products-installation-guides-list.html)
- **Step 3** Complete procedure *Download Virtual Machine Templates (OVA Templates)*.
- **Step 4** Download an OVA for collaboration application software, such as Cisco Unified CM onto your virtual machine.
- **Step 5** Use vSphere to create the VM on the server:
	- a) Use vSphere to Create the VM for Servers Without Optical Drives.
- **Step 6** Install Cisco Collaboration Applications on VMs.
- <span id="page-9-1"></span>**Step 7** Install Collaboration applications such as Cisco Unified CM on the virtual machine.

# **Install and Configure VMware ESXi 7.0**

The following sections provide a sequence of steps for bringing ESXi 7.0 into service at the customer site.

#### **Preparation for ESXi 7.0 Installation**

Before you install ESXi 7.0, make sure these tasks are completed:

• The BIOS boot order is configured to boot the CD-ROM or virtual CD/DVD first.

• Each virtual drives on your servers has been configured with a RAID array. For RAID configuration details for your, see RAID [Configuration,](#page-4-0) on page 5

For additional information about ESXi storage configurations, see [https://www.cisco.com/c/dam/en/us/td/](https://www.cisco.com/c/dam/en/us/td/docs/voice_ip_comm/uc_system/virtualization/collaboration-virtualization-hardware.html) [docs/voice\\_ip\\_comm/uc\\_system/virtualization/collaboration-virtualization-hardware.html.](https://www.cisco.com/c/dam/en/us/td/docs/voice_ip_comm/uc_system/virtualization/collaboration-virtualization-hardware.html)

For servers ordered as Cisco Business Edition 6000 or Cisco Business Edition 7000, these steps have been performed by the factory prior to shipping.

#### **Install ESXi 7.0**

- To determine which ESXi version is required for the application you are intending to deploy, see [https://www.cisco.com/c/dam/en/us/td/docs/voice\\_ip\\_comm/uc\\_system/virtualization/](https://www.cisco.com/c/dam/en/us/td/docs/voice_ip_comm/uc_system/virtualization/virtualization-software-requirements.html) [virtualization-software-requirements.html](https://www.cisco.com/c/dam/en/us/td/docs/voice_ip_comm/uc_system/virtualization/virtualization-software-requirements.html)
- Install ESXi 7.0 on one of the RAID arrays. If there are multiple RAID arrays, any is acceptable but we recommend that you install ESXi on the first.

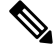

You can install ESXi on the first RAID array. It is not required that you install ESXi on both arrays. **Note**

- ESXi Installation takes less than 5 minutes. After installation is complete, remove the install CD or the virtual DVD and reboot the machine.
- Following a reboot, a gray and yellow ESXi console is displayed with two options:
	- F2 to customize the system
	- F12 to restart or halt the system
- At this point, press **F2** and configure the system in accordance with your network.

#### **Configuring LAN on Motherboard (LOM) NICs and Virtual Switches**

The following options may be configured:

- Simple vSwitch0 (default VMware virtual switch)
- For larger data centers using vCenter, you can configure distributed virtual switches (for example, distributed vSwitch or the Nexus 1000V distributed virtual switch)
- For all options, you must define a port group for each VLAN running on the virtual switch. These port groups are selected when configuring a Virtual Machine network adapter, to place the virtual machine on a given LAN.

#### **What to Do Next**

Download Virtual Machine Templates (OVA Templates)

### <span id="page-11-0"></span>**Download Virtual Machine Templates (OVA Templates)**

The configuration of a Cisco Collaboration application virtual machine must match a supported virtual machine template.

#### **Before you begin**

Install and Configure VMware ESXi 7.0

OVA files for Cisco Collaboration applications may be found at software.cisco.com. For assistance with finding the right download link, see the application pages on [http://www.cisco.com/go/virtualized-collaboration.](http://www.cisco.com/go/virtualized-collaboration)

#### **What to do next**

Create the VM for your server type:

- Use vSphere to Create the VM for Servers with Optical Drives
- Use vSphere to Create the VM for Servers Without Optical Drives

### **Software Installation Image Delivery**

For Business Edition appliances, virtualization software and application software is factory-loaded. For a summary of what files are provided, see the preload file summaries at Release Notes at [http://www.cisco.com/](http://www.cisco.com/go/be6000) [go/be6000](http://www.cisco.com/go/be6000) or [http://www.cisco.com/go/be7000.](http://www.cisco.com/go/be7000)

For other hardware, see the installation guides of the hardware and applications for how the software is delivered.

### <span id="page-11-1"></span>**Use vSphere to Create the VM for Servers Without Optical Drives**

Cisco provides templates on a URL to download and transfer to a host. Use the following procedure to use vSphere create the VM for servers without optical drives.

#### **Before you begin**

Download Virtual Machine Templates (OVA Templates)

- **Step 1** Deploy a blank virtual machine from the appropriate OVA template for your application using the cisco.com URL as the source.
- **Step 2** Associate the bootable application installation ISO file with the newly deployed VM.
- **Step 3** Set up the BIOS boot order. For instructions, see the release notes for the OVA that you are deploying.
- **Step 4** Map the ISO-format application installer file from the media kit to the physical or virtual CD/DVD drive..
- **Step 5** Save the BIOS settings and boot.

Ш

The normal installation screen for your application opens.

#### **What to do next**

Install Cisco Collaboration Applications on VMs

### <span id="page-12-0"></span>**Install Cisco Collaboration Applications on VMs**

#### **Installing Cisco Unified Communications Manager**

For details on how to install Cisco Unified Communications Manager, refer to the *Installation Guide for Cisco Unified Communications Manager* at the following URL:

[http://www.cisco.com/c/en/us/support/unified-communications/unified-communications-manager-callmanager/](http://www.cisco.com/c/en/us/support/unified-communications/unified-communications-manager-callmanager/products-installation-guides-list.html) [products-installation-guides-list.html](http://www.cisco.com/c/en/us/support/unified-communications/unified-communications-manager-callmanager/products-installation-guides-list.html)

#### **Installing Cisco Business Edition 6000**

For details on how to install Cisco Business Edition 6000, refer to the *Installation Guide for Cisco Business Edition 6000* at the following URL:

[https://www.cisco.com/c/en/us/support/unified-communications/business-edition-6000/](https://www.cisco.com/c/en/us/support/unified-communications/business-edition-6000/products-installation-guides-list.html) [products-installation-guides-list.html](https://www.cisco.com/c/en/us/support/unified-communications/business-edition-6000/products-installation-guides-list.html)

#### **Installing Cisco Business Edition 7000**

For details on how to install Cisco Business Edition 7000, refer to the *Installation Guide for Cisco Business Edition 7000* at the following URL:

[https://www.cisco.com/c/en/us/support/unified-communications/business-edition-7000/](https://www.cisco.com/c/en/us/support/unified-communications/business-edition-7000/products-installation-guides-list.html) [products-installation-guides-list.html](https://www.cisco.com/c/en/us/support/unified-communications/business-edition-7000/products-installation-guides-list.html)

L

i.